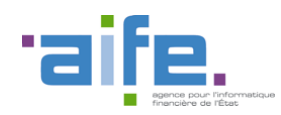

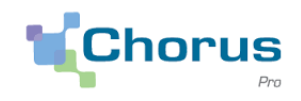

1

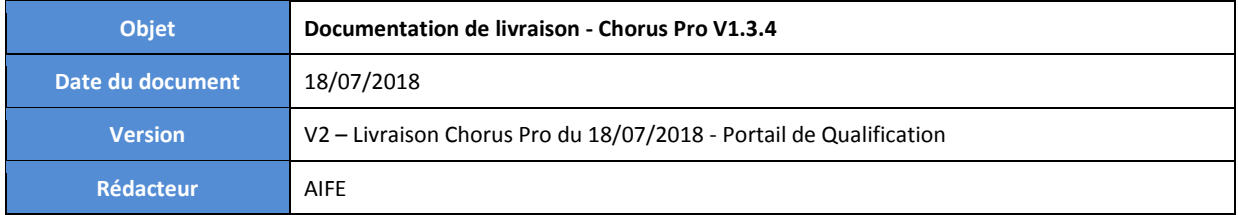

## **Objectifs**

Le présent document a pour objectif de présenter les modifications apportées à la solution Chorus Pro - Portail de Qualification dans le cadre de la version V1.3.4.

Cette version a fait l'objet de plusieurs livraisons :

- Version 1.3.4 IT1, mise en production le 06/06/2018
- Version 1.3.4 IT2, mise en production le 18/07/2018

Pour les modifications livrées le 18/07, la date de livraison est précisée et une couleur de police distincte est appliquée à la description des changements.

Pour faciliter la lecture du document, les modifications sont présentées en fonction de leurs impacts techniques :

- Impact sur le portail
- $\bullet$  Impact sur les services exposés (API)
- Impact sur les flux

Ce document est accessible directement depuis le portail Chorus Pro, en cliquant sur le lien « Notes de version » en bas de page.

Le numéro de version applicative est affiché en bas de la page d'accueil Chorus Pro.

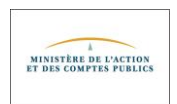

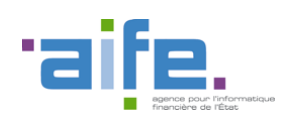

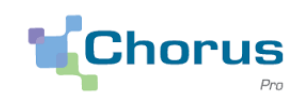

# Sommaire

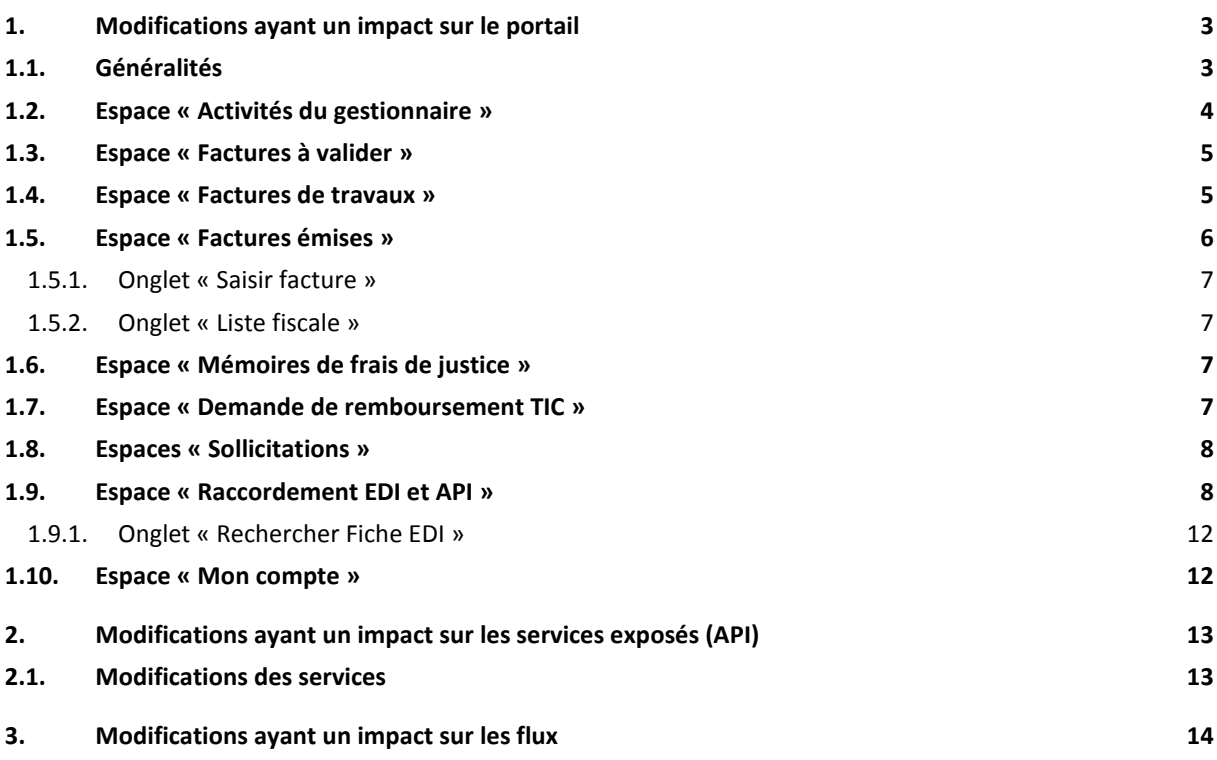

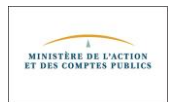

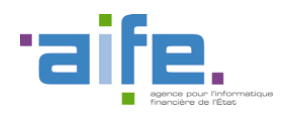

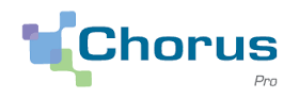

3

## <span id="page-2-1"></span><span id="page-2-0"></span>**1. Modifications ayant un impact sur le portail**

## **1.1. Généralités**

- La mise en production de la version 1.3.4 de Chorus Pro s'accompagne d'une réorganisation des spécifications externes. Le document général « Specifications Externes Chorus Pro » contient la description fonctionnelle de la solution et de ses spécificités d'exploitation. Les spécificités EDI et API sont décrites dans deux documents distincts.
- Les tableaux de synthèse des « Factures émises », « Factures reçues », « Factures à valider » et « Factures de travaux » sont enrichis avec le numéro d'engagement lorsque celui-ci existe.

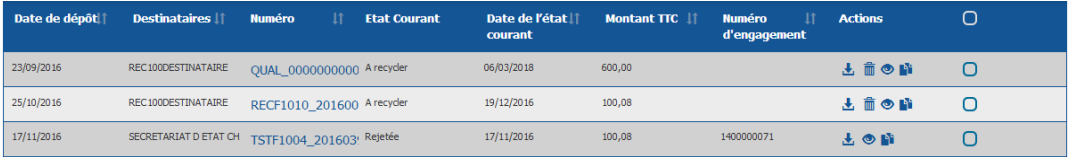

- Lorsqu'on modifie le nombre de lignes affichées par page pour un tableau (5, 10, 25, 50), le choix effectué est automatiquement mémorisé. Il va donc s'appliquer pour le tableau concerné, même après déconnexion/reconnexion de l'utilisateur. En revanche, si les cookies sont supprimés, le paramétrage par défaut est rétabli. La mémorisation du nombre de lignes par page s'applique aux tableaux présents dans les espaces suivants :
	- Factures reçues ;
	- Factures émises ;
	- Factures à traiter ;
	- Factures de travaux ;
	- Mémoire de frais de justice ;
	- Demande de remboursement TIC ;
	- Engagements.
- Il est possible d'effectuer un export CSV sur les écrans de synthèse des espaces suivants :
	- Demande de remboursement TIC ;
	- Engagement ;
	- Factures à valider ;
	- Factures de travaux ;
	- Factures émises ;
	- Factures reçues ;
	- Mémoires de frais de justice ;
	- Sollicitations émises et sollicitations reçues ;
	- Suivi des flux.

L'export CSV est généré en tenant compte des filtres appliqués.

 L'utilisateur a la possibilité d'afficher, via l'écran de synthèse des espaces « Factures de travaux » et « Factures reçues », uniquement les factures n'ayant pas encore été téléchargées. Une case à cocher dans l'entête de l'écran « Masquer les factures téléchargées » est ajoutée.

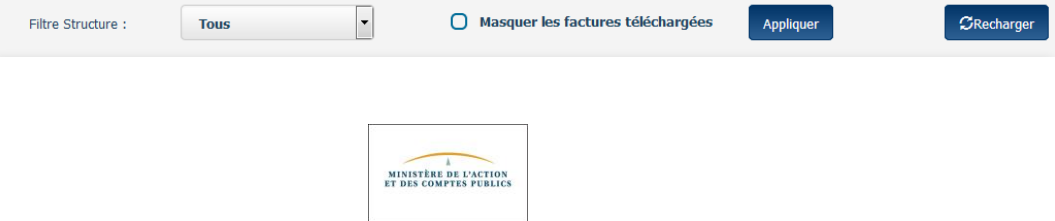

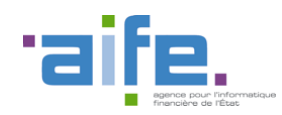

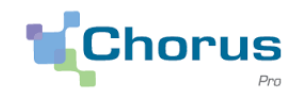

4

## <span id="page-3-0"></span>**1.2. Espace « Activités du gestionnaire »**

 **Pour les structures publiques** (sauf structure de l'Etat, DGAC et structures exclusivement MOA), **les gestionnaires (principaux ou secondaires) doivent obligatoirement avoir un compte PIGP** (Portail Internet de la gestion publique). (18/07/18)

Les contrôles suivants ont ainsi été ajoutés :

- o En cas de désignation d'un nouveau gestionnaire principal (obligatoire lorsqu'on inactive le compte du gestionnaire ou lorsqu'on supprime son rattachement à la structure), seul un utilisateur ayant un login PIGP peut être nommé ; si l'utilisateur cible sélectionné n'a pas un login PIGP, Chorus Pro renvoie le message « Pour cette structure publique, un gestionnaire doit avoir un compte PIGP »
- o En cas de validation, modification ou ajout d'un gestionnaire (principal ou secondaire) sur la structure, l'utilisateur sélectionné doit obligatoirement avoir un login PIGP ; dans le cas contraire, on obtient le message cité précédemment.
- o Lors du rattachement d'un utilisateur à une structure publique, si l'utilisateur concerné n'a pas de compte PIGP, alors la liste déroulante du champ « Rôle » contient uniquement le choix « Utilisateur simple »
- Lors de la création d'un compte utilisateur à l'initiative du gestionnaire, un contrôle est opéré sur le format des adresses emails de connexion et de contact. La présence de caractères non autorisés génère le message d'erreur suivant : « Le format de l'Identifiant de connexion n'est pas valide ». (18/07/18)
- Des nouveaux exports sont mis à disposition.

1.1 Export des données utilisateurs

- Le gestionnaire principal ou secondaire peut exporter les données des utilisateurs rattachés aux structures qu'il gère, depuis l'espace « Activités du gestionnaire ».
- Le gestionnaire principal ou secondaire peut exporter les données des utilisateurs d'une structure (Ecran « Modification de la structure » / Bloc « Utilisateurs rattachés à la structure).

1.2 Export des données structures

- Le gestionnaire principal ou secondaire peut exporter les données des structures pour lesquelles il a un rattachement valide (Ecran « Activité du gestionnaire » / Bloc « Mes structures »).
- Un gestionnaire secondaire peut exporter les données relatives aux services selon son périmètre d'habilitation.
- Il est possible d'exporter le contenu du paramétrage d'une structure via le bouton « Exporter au format csv » (icône en bout de chaque ligne du bloc « Mes structures » dans l'espace « Activités du gestionnaire). Le fichier csv généré contient toutes les informations liées à la structure : identifiant, désignation, paramètres, adresse structure, services, adresses services, paramètres services et abonnement des espaces liés aux services. (18/07/18)
- Il est impossible pour le gestionnaire d'une structure publique de modifier le champ « Applications utilisées » de l'écran « Modification de la structure ».

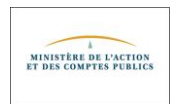

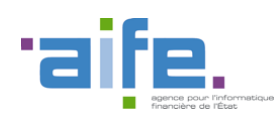

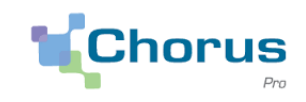

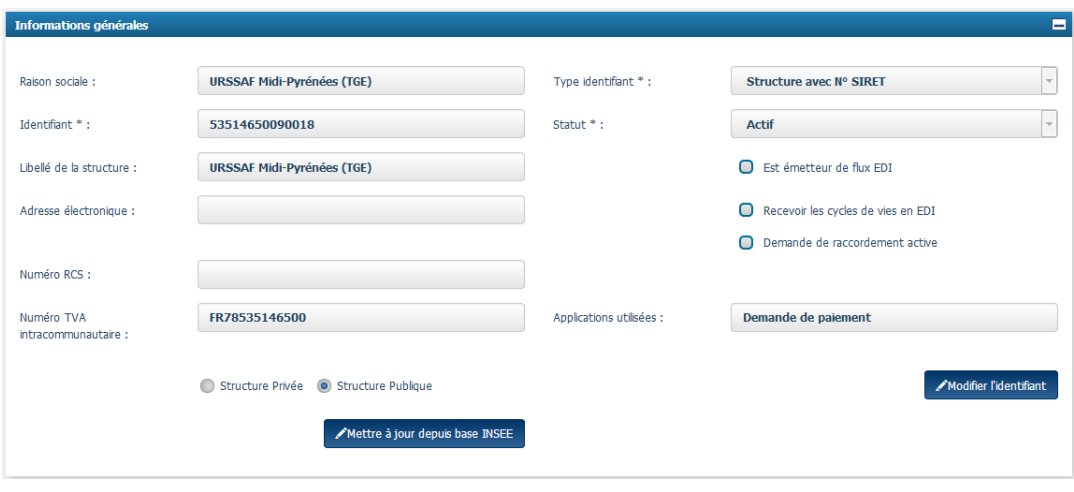

- Si un gestionnaire indique dans les paramètres d'un service de sa structure une "Date de début de validité" antérieure à la date de création du service, alors le message d'erreur suivant s'affiche : « La date de début de validité doit être supérieure ou égale à la date de création ». (18/07/18)
- Dans l'écran « Rattachement d'un utilisateur à une Structure », bloc « Liste des services », il n'est plus possible de décocher les lignes déjà cochées. (18/07/18)

### <span id="page-4-0"></span>**1.3. Espace « Factures à valider »**

 Dans l'espace « Factures à valider », si une facture a été rejetée, le motif de rejet apparaît dans la langue paramétrée pour l'utilisateur.

#### <span id="page-4-1"></span>**1.4. Espace « Factures de travaux »**

 Afin de faciliter la recherche des factures de travaux par dossier de facturation, Chorus Pro attribue un numéro au dossier de facturation (20 caractères maximum). Ce numéro permet de rechercher toutes les pièces attachées au dossier de facturation.

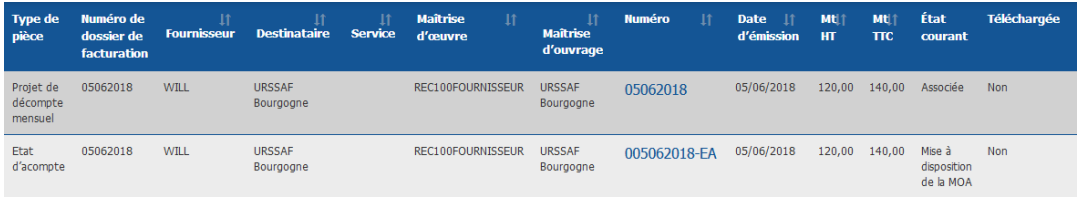

- Afin de faciliter le dépôt d'une facture de travaux par la MOE, la MOA ou par un fournisseur, certains champs sont pré-remplis avec les données de la pièce antérieure. Ces champs restent toutefois modifiables :
	- Bloc destinataire : Destinataire, Service
	- Bloc Fournisseur : Raison sociale, Identifiant, Service, Références bancaires
	- Bloc Références : Devise, Type de TVA, Motif d'exonération le cas échéant, Numéro d'EJ, Numéro de marché, Mode de règlement

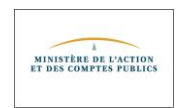

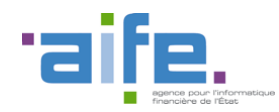

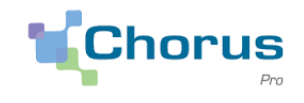

- Bloc Montants totaux : Montant HT, Montant TVA, Montant TTC après remise, Montant à payer
- Bloc Récapitulatif TVA : Taux TVA, Montant de base HT par taux, Montant TVA par taux de tva
- L'intitulé des pièces jointes téléchargées est identique qu'elles soient téléchargées depuis le bouton de téléchargement en masse ou téléchargées de manière unitaire. (18/07/18)
- Lors de la validation d'une facture de travaux envoyée par un sous-traitant (A10), l'état "à valider 1" ou "à valider 2" de la facture passe au statut "Acheminée MOE" si une maîtrise d'œuvre est renseignée dans les données de la facture. (18/07/18)

### <span id="page-5-0"></span>**1.5. Espace « Factures émises »**

- Si un fournisseur n'est habilité qu'en consultation sur l'espace « Factures émises », il ne peut pas dupliquer une facture.
- Les titres de perception émis par l'Etat sont intégrés dans la solution Chorus Pro.
- Par méconnaissance de l'outil et des procédures de validation, de nombreuses factures de cotraitance ou sous-traitance sont adressées à la mauvaise structure « Valideur ». Afin de limiter les risques d'erreur, de nouveaux contrôles ont été rajoutés :
	- La structure « Valideur » ne peut pas être identique à celle du destinataire.
	- La structure « Valideur » ne peut pas être la structure de l'ETAT
	- Un message de confirmation de saisie (non bloquant) s'affiche lorsque la structure « Valideur » est une structure publique.
	- Un message de confirmation de saisie (non bloquant) s'affiche lorsque la structure « Valideur » n'est pas habilitée à l'espace « Factures à valider ».
- Le RIB étant progressivement remplacé par l'utilisation de l'IBAN, dans Chorus Pro, la valeur par défaut lors de la saisie des coordonnées bancaires passe du RIB à l'IBAN.
- Pour les dépôts de factures en mode flux (onglet « Dépôt factures », formats PDF/A3 ou xml), un nouveau bouton « Accéder aux rejets EDI », accessible sur le portail dans l'espace « Accueil connecté », permet de consulter les rejets :

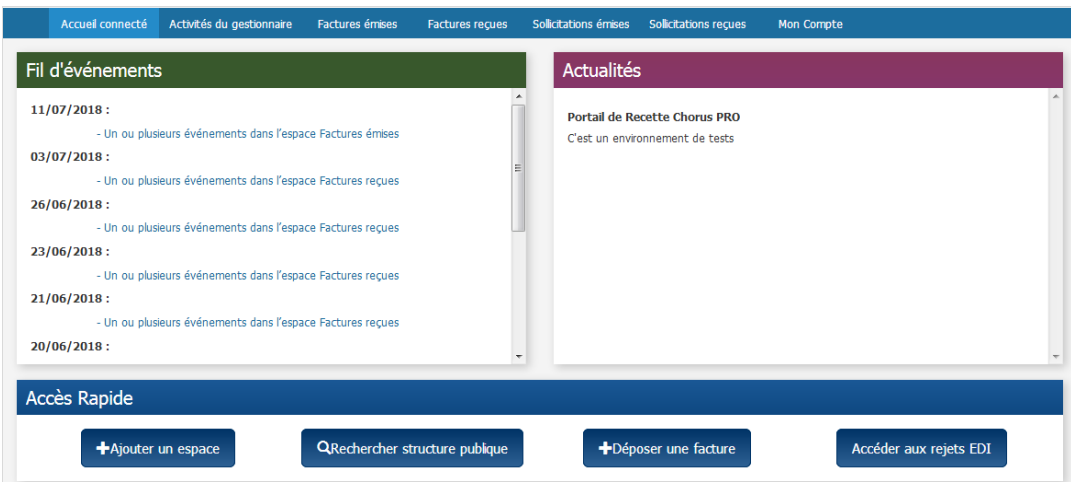

Ce nouveau bouton n'est visible que par les Gestionnaires Principaux et les Gestionnaires Secondaires.

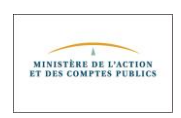

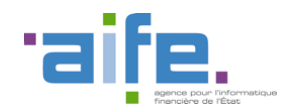

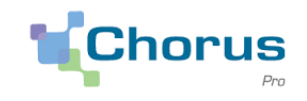

 Lors du dépôt PDF d'une facture ou d'une facture de travaux, le champ « numéro d'engagement » ne peut contenir le caractère « espace ». (18/07/18)

#### <span id="page-6-0"></span>1.5.1.Onglet « Saisir facture »

- Le montant remise globale TTC doit être inférieur ou égal au montant total TTC avant remise globale.
- Si le montant remise globale TTC est strictement supérieur au montant total TTC avant remise globale alors le message d'erreur suivant s'affiche : « *Le montant de la remise globale TTC ne peut pas être supérieur au montant total TTC avant remise globale* ».
- Lors de la saisie d'une facture, le champ service destinataire n'est plus alimenté automatiquement par le "service des factures publiques" (FACTURES\_PUBLIQUES). L'alimentation par défaut de ce champ est définie comme suit :
	- Si le destinataire sélectionné n'a qu'un seul service (autre que le service "FACTURES\_PUBLIQUES"), alors ce service est automatiquement sélectionné dans le champ « Service » du bloc « Destinataire ».
	- Si le seul service du destinataire est le service FACTURES\_PUBLIQUES", le champ « Service » du bloc « Destinataire » est vide et le champ peut être alimenté manuellement par l'utilisateur en sélectionnant un service dans la liste déroulante.
	- Si le destinataire sélectionné a plusieurs services (autre que le service par défaut et le service "FACTURES\_PUBLIQUES"), le champ « Service » du bloc « Destinataire » est vide et le champ sera alimenté manuellement par l'utilisateur en sélectionnant un service dans la liste déroulante. (18/07/18)

#### <span id="page-6-1"></span>1.5.2.Onglet « Liste fiscale »

 Depuis l'onglet « Liste fiscale », il est désormais possible de rechercher des factures provenant de multiples destinataires sur une période donnée. (18/07/18)

### <span id="page-6-2"></span>**1.6. Espace « Mémoires de frais de justice »**

- Lors de la saisie d'un mémoire de frais de justice, le libellé de la juridiction saisi apparaît dans son intégralité suite à l'enregistrement du mémoire, y compris s'il comporte un trait d'union.
- Il est désormais possible de saisir un mémoire de frais de justice sans mandat de facturation.
	- Si l'utilisateur a un mandat de facturation actif ou en cours de validation, le numéro de facture est alimenté automatiquement par Chorus PRO avec l'année et une séquence unique par prestataire.
	- Si l'utilisateur n'a pas de mandat, le champ numéro de facture reste en saisie libre.
- Sur les mémoires « Brouillon » créés par duplication d'un mémoire refusé, il est possible de supprimer les pièces jointes d'origine. (18/07/18)

### <span id="page-6-3"></span>**1.7. Espace « Demande de remboursement TIC »**

 Sur les demandes de remboursement à l'état « Brouillon » créées par duplication d'une demande refusée, il est possible de supprimer les pièces jointes d'origine. (18/07/18)

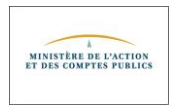

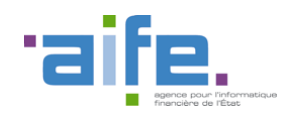

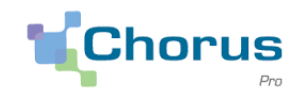

8

#### <span id="page-7-0"></span>**1.8. Espaces « Sollicitations »**

- L'historique d'une sollicitation indique l'identifiant de l'émetteur à l'origine de la clôture d'une sollicitation émise. (18/07/18)
- Il est possible de se réabonner à l'espace "Sollicitations émises" après avoir supprimé par erreur cet abonnement. (18/07/18)

#### <span id="page-7-1"></span>**1.9. Espace « Raccordement EDI et API »**

- Pour rappel, des références externes (urls) à des feuilles de styles sont présentes dans les flux XML provenant des partenaires de Chorus Pro. L'application Chorus Pro récupère automatiquement une copie locale de toutes les feuilles de styles ainsi référencées, qui sont contrôlées (antivirus) avant d'être intégrées dans la solution. La récupération des feuilles de style est désormais opérationnelle pour les url sécurisées (https).
- Dans l'espace « Raccordements EDI et API », 2 nouveaux onglets « Gérer Abonnements API » et « Rechercher abonnements API » sont proposés :

Mémoires de frais de justice Sollicitations émises Sollicitations reçues Raccordements EDI et API Suivi des flux Mon Compte Rechercher Fiche EDI Créer Fiche EDI Rechercher Fiche API Créer Fiche API Gérer abonnements API Accueil Rechercher al

Suite à l'activation d'une fiche de raccordement API, tous les services exposés liés à Chorus PRO sont présentés dans l'onglet « Gérer abonnements API ». Par défaut, toutes les API sont disponibles.

*Remarque : Pour les raccordements API déjà existants, une reprise a été réalisée où tous les partenaires sont abonnés d'office à toutes les API disponibles à ce jour dans Chorus PRO.*

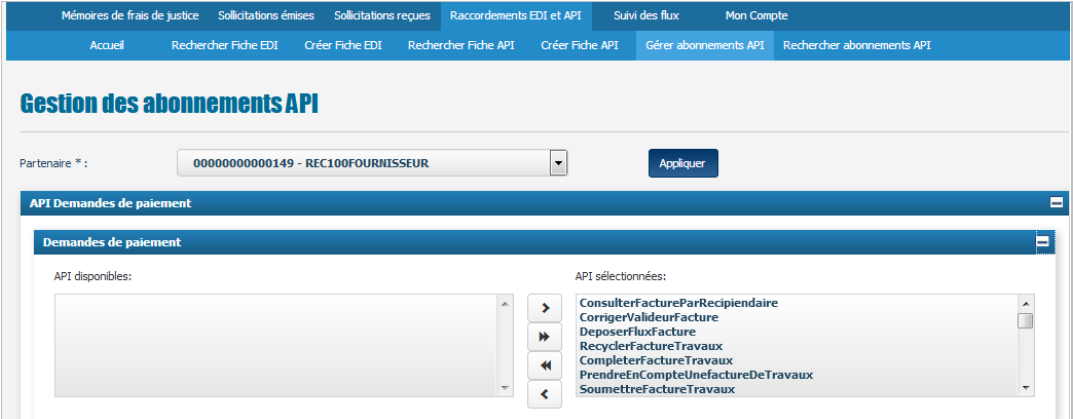

Les API sont présentées par domaine fonctionnel :

- Demandes de paiement ;
- Utilisateurs et structures ;
- Engagements ;
- Sollicitations ;
- Transverse.

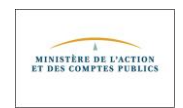

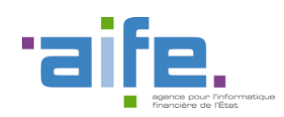

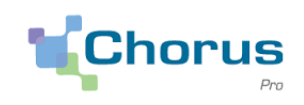

9

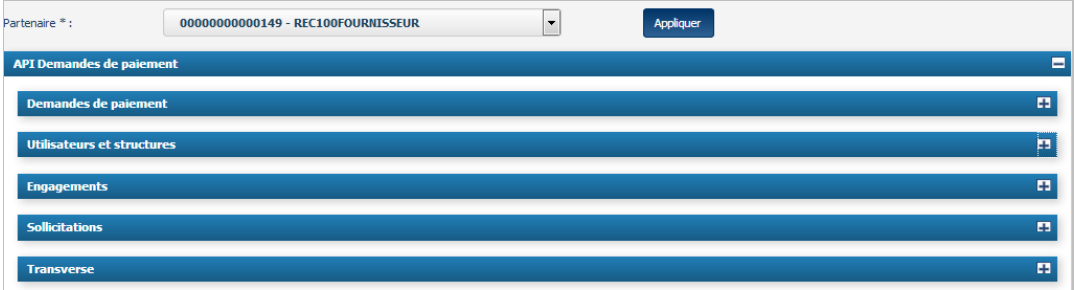

#### 1. Modification d'un abonnement

1.1 Désabonnement

Il est possible de se désabonner à des API pour une structure donnée. Un désabonnement signifie que les appels sur ces API ne pourront plus être réalisés.

Dans le bloc « API sélectionnées », il faut cocher une ou plusieurs API, puis cliquer sur le bouton « < ».

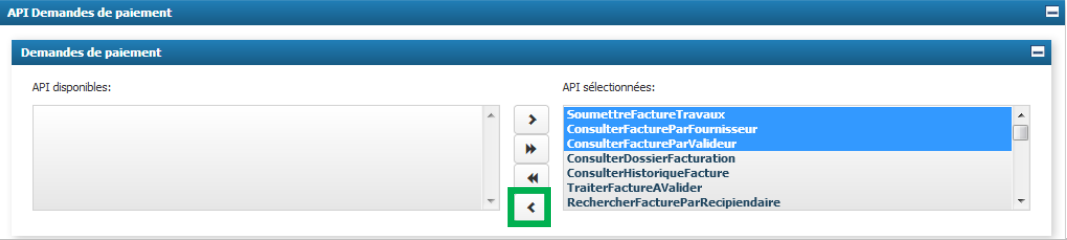

Il faut valider cette sélection via le bouton « Valider les abonnements ».

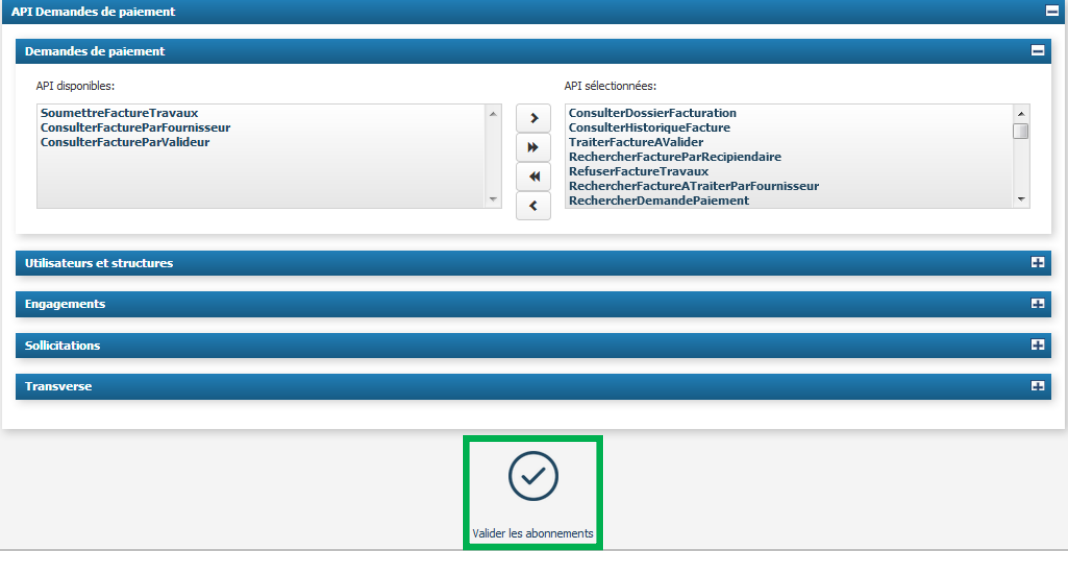

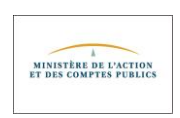

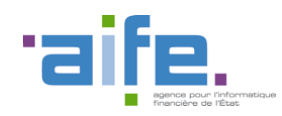

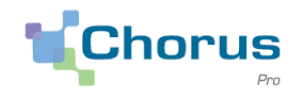

La fenêtre suivante s'affiche :

#### **Confirmation de modification des abonnements**

Si vous confirmez la modification de vos abonnements, celle-ci sera effective d'ici 15 min.

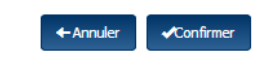

#### 1.2 Réabonnement

Pour se réabonner à une API, il faut sélectionner l'API dans le bloc « API disponibles » puis cliquer sur le bouton « > ».

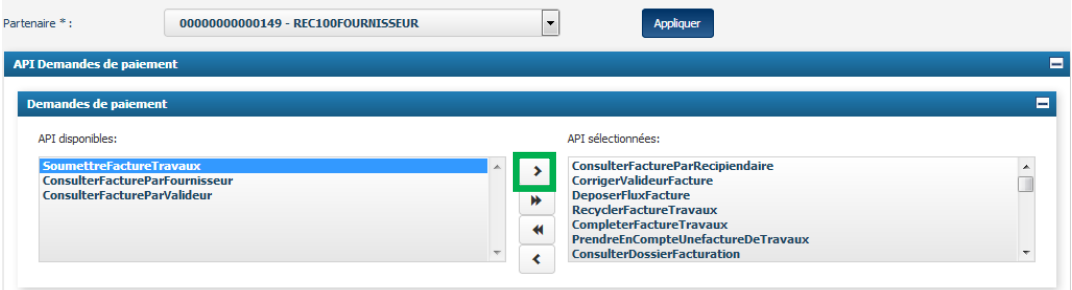

Puis cliquez sur le bouton « Valider les abonnements » en fin de page.

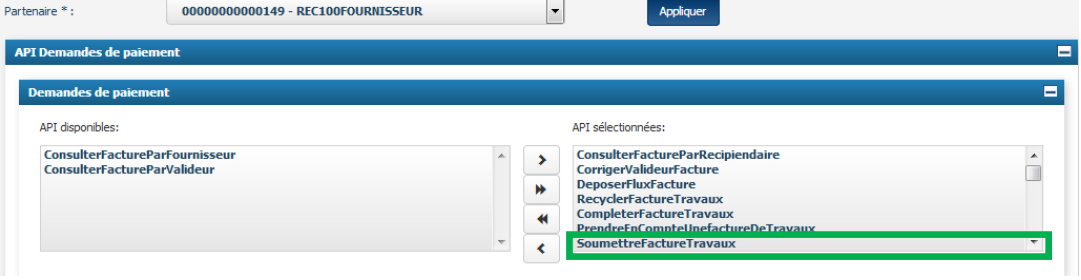

L'API réapparait dans le bloc « API sélectionnées ».

#### 2. Rechercher abonnements API

Cet écran permet de rechercher toutes les API sur lesquelles une structure est abonnée.

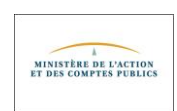

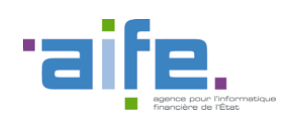

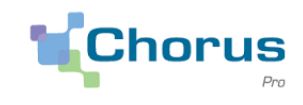

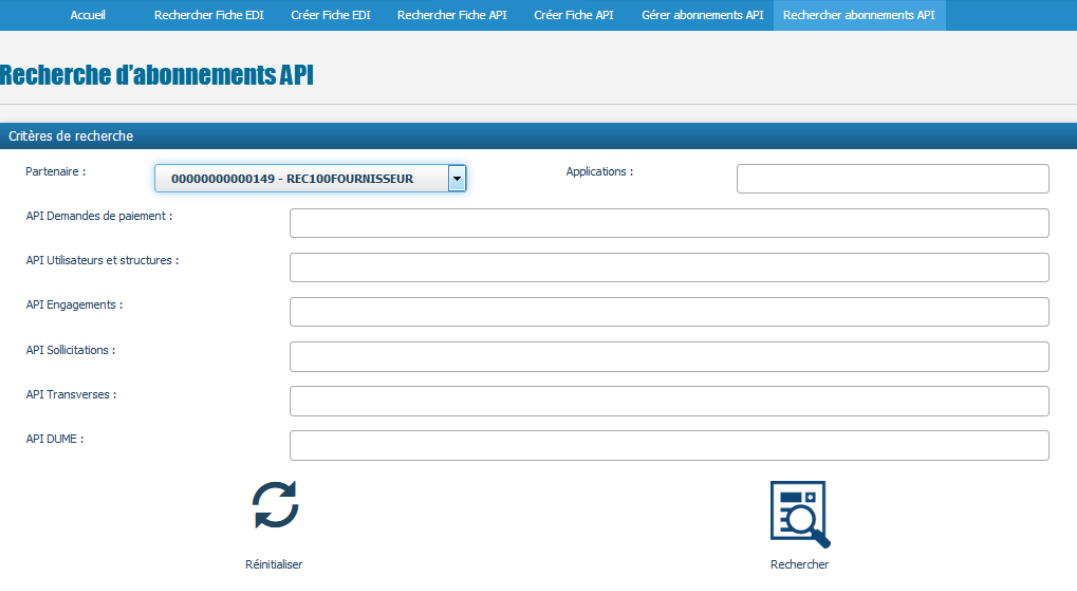

Après avoir cliqué sur le bouton « Rechercher », les API s'affichent.

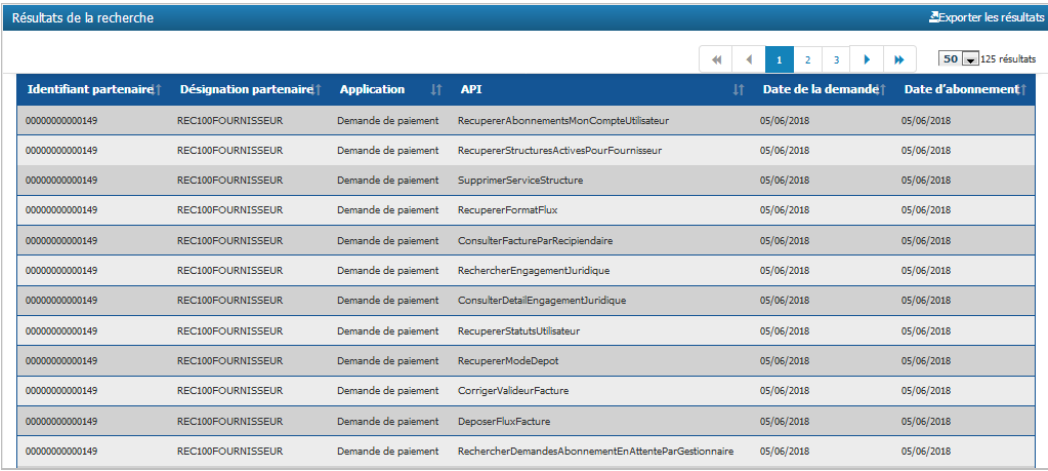

Il est possible d'affiner la recherche à une ou plusieurs API.

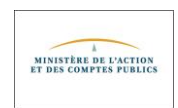

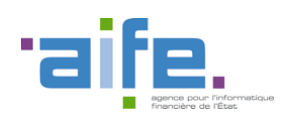

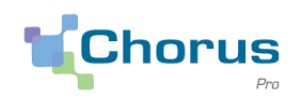

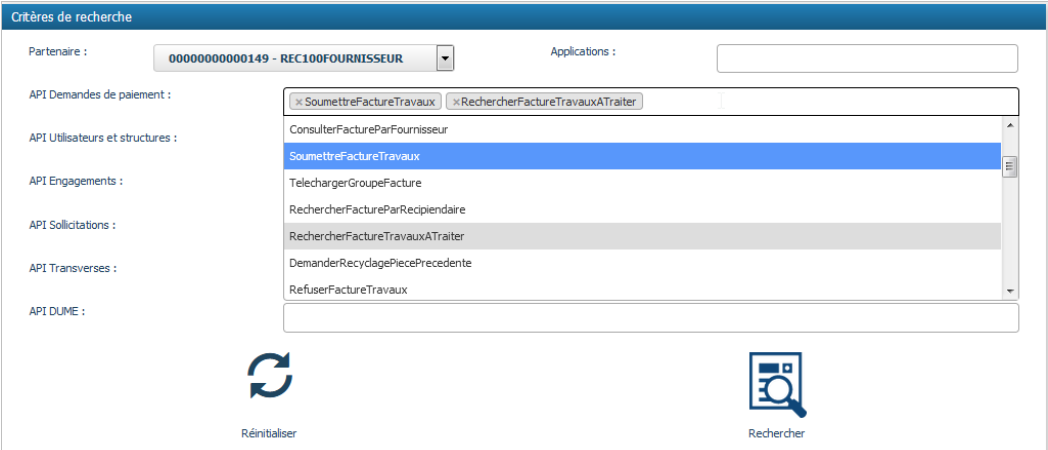

#### <span id="page-11-0"></span>1.9.1.Onglet « Rechercher Fiche EDI »

 Seules les fiches de raccordement EDI à l'état "Brouillon", "Activée" ou "Désactivée" peuvent être éditées. (18/07/18)

#### <span id="page-11-1"></span>**1.10. Espace « Mon compte »**

- Dans l'espace « Mon compte », la réponse à la question secrète n'est plus affichée en clair.
- Si un utilisateur a oublié son mot de passe, la saisie de la réponse à sa question secrète lui permet de recevoir automatiquement un mail de modification de son mot de passe.
- Si l'utilisateur a oublié son mot de passe ainsi que la réponse à sa question secrète, il est alors invité à saisir une sollicitation. Le support lui fera alors parvenir un mail de modification du mot de passe. A l'issue du changement de mot de passe, il appartient à l'utilisateur de redéfinir la réponse à sa question secrète.
- Lors de l'abonnement à un espace, si le champ "Tous les services" du bloc "Services" est coché, les espaces sélectionnés sont ajoutés sur tous les services de la structure y compris le service par défaut. (18/07/18)
- Un utilisateur qui consulte la fiche d'une structure publique pour laquelle il n'a pas encore de rattachement valide ne peut consulter les coordonnées bancaires et les pièces jointes de la structure. (18/07/18)

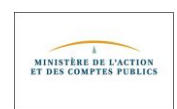

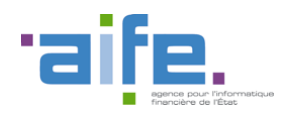

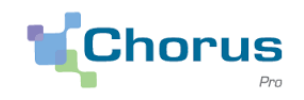

## <span id="page-12-0"></span>**2. Modifications ayant un impact sur les services exposés (API)**

### <span id="page-12-1"></span>**2.1. Modifications des services**

- Lors d'une recherche de structures via le service rechercherStructure, si le type "structure privée" est renseigné, le résultat de la recherche affiche la liste des structures privées correspondant à la recherche.
- Dans le cadre du renforcement des contrôles mis en place pour les factures de cotraitance/sous-traitance (contrôles sur la structure « Valideur »), des messages d'erreur ont été rajoutés aux services « SoumettreFacture », « SoumettreFactureTravaux », « CorrigerValideurFacture » et « CorrigerValideurFactureTravaux »
- Le service RechercherDemandePaiement retourne des demandes de paiement en fonction de plusieurs critères. La base archive étant inaccessible en qualification, le message d'erreur suivant apparait : "La recherche de demandes de paiement archivées est impossible pour le moment. Veuillez réessayer ultérieurement." (18/07/18)
- L'utilisateur ne possédant pas de fiche raccordement API ne peut rechercher d'abonnements API. (18/07/18)

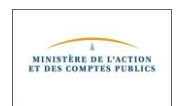

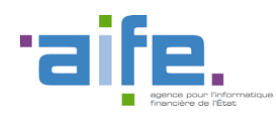

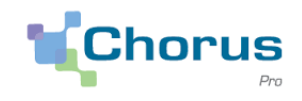

## <span id="page-13-0"></span>**3. Modifications ayant un impact sur les flux**

- Lors de l'envoi d'un flux, Chorus Pro vérifie que la référence à l'engagement comporte 50 caractères maximum. Dans le cas contraire, le flux est rejeté.
- Un nouveau contrôle est ajouté pour éviter les rejets des factures émises via le FSO1113 :
- Si le destinataire de la facture est une structure typée MOA uniquement et si le code service appartient à la structure Etat, cette facture ne sera plus rejetée.
- Si le destinataire de la facture est une structure typée MOA uniquement et si le code service n'appartient pas à la structure Etat, cette facture sera rejetée.
- Les flux FSO1113A multi fichier et multi factures sont rejetés techniquement avec un compte rendu d'irrecevabilité. (18/07/18)
- Il est possible de déposer un flux zippé contenant un répertoire. (18/07/18)
- Un émetteur peut désormais traiter une facture avec un type TVA « Exonérée ». Si celle-ci est au statut « Recyclée » ou « Suspendue », elle est accessible via le portail sans blocage. (18/07/18)
- Pour consulter les rejets de demandes de paiements intégrées via flux, un nouveau bouton « **Accéder aux rejets EDI** » est accessible sur le portail en mode connecté.

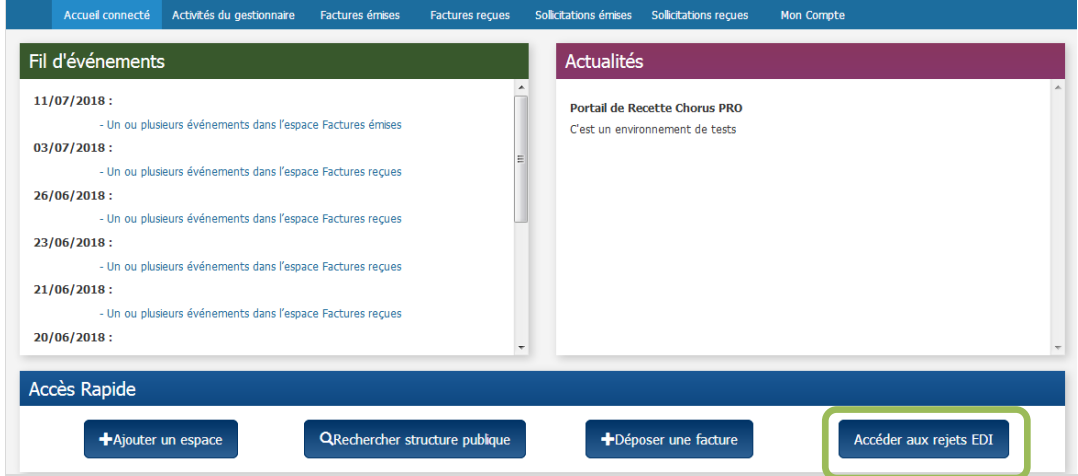

Ce nouveau bouton n'est visible que par les Gestionnaires Principaux et les Gestionnaires Secondaires. Lorsque l'on clique sur le bouton, l'écran suivant s'affiche :

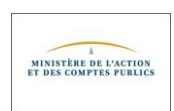

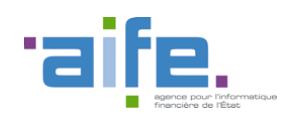

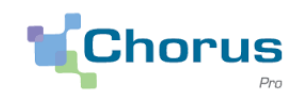

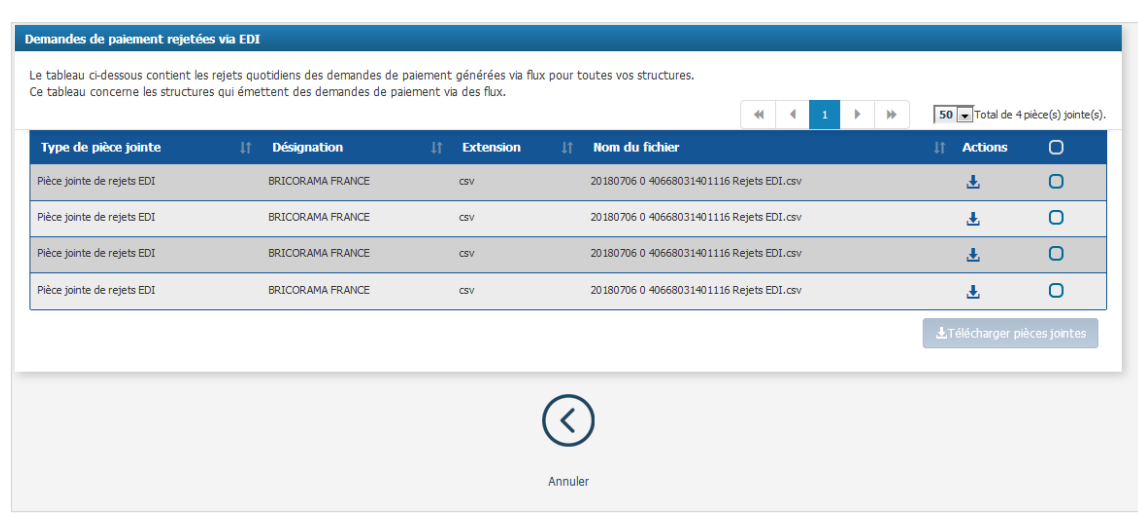

Il est possible de télécharger un ou plusieurs fichiers pour avoir le détail des demandes de paiements émises via un flux et qui n'ont pas été intégrées dans Chorus Pro.

Le nom du fichier généré est structuré comme suit : Datedujour (AAAAMMJJ)\_TypeIdentifiant\_IdentifiantStructure\_Rejets\_EDI.CSV

Le contenu du fichier CSV contient les informations suivantes :

- Identifiant Fonctionnel Structure
- Désignation de la structure
- Numéro de la demande de paiement
- Type de demande de paiement
- Date Fournisseur Demande Paiement
- Date de dépôt de la demande de paiement
- Nom du fichier du flux
- Code interface du flux de cycle de vie de retour
- Motif Rejet Demande Paiement

Les fichiers générés dont la date de création est supérieure à 15 jours sont purgés. (18/07/18)

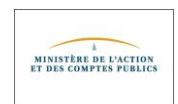